## **Loading a Program From Disk or Computer**

- 1. Press **Func** and **Prgm** keys on MDI panel simultaneously to switch to Program screen if needed
- 2. Press **Edit** key on operators panel
- 3. Press **Read** softkey
- 4. Perform necessary steps to send file from computer or external disk

## **Loading a Program From Memory**

- 1. Press **Func** and **Prgm** keys on MDI panel simultaneously to switch to Program screen if needed
- 2. Press **Edit** key on operators panel
- 3. Type letter **O** and program number desired (Example **O1234**)
- 4. Press **down cursor** key (Opr Alarm button WITHOUT Func)

## **Checking Inputs & Outputs in Diagnostics**

- 1. Press **Func** and **Dgnos** keys on MDI panel simultaneously 3 times (until DIAGNOSTICS is displayed in the lower right window)
- 2. To find a value, type **N** then the diagnostic number (Ex. **N14**)

**Note:** When searching for values over 1000, add 2000 to the value. Example: X1002.1 is actually X3002.1

Common diagnostics to check:

- 6.2 Stripper Sensor 6.6 Die Sensor
- 6.3 Punch Sensor 4.3 Die Successfully Removed (photo switch over bolster plate)

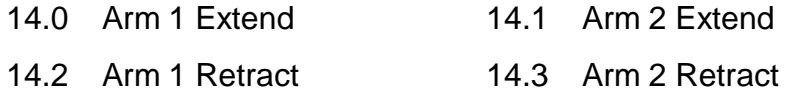

Refer to machine electrical prints for a complete list of diagnostics

## **Changing tools in MDI**

- 1. Press **Func** and **Prgm** keys on MDI panel simultaneously to switch to Program screen if needed
- 2. Press **MDI** key on operators panel
- 3. Press **Next** softkey (MDI screen must be in Next, not Current)
- 4. Type in **T#** (inserting the desired tool) to fetch the tool **IF** the tool is not already in the standby arm Example **T203**
- 5. Press **Input** on operators panel
- 6. Press **Cycle Start**
- 7. Type in **Y-63.5** on MDI panel
- 8. Press **Input** on operators panel
- 9. Press **Cycle Start**
- 10.Type in **T#** from step 4 on MDI panel
- 11.Press **Input** on operators panel
- 12.Type in **M06** on MDI panel
- 13.Press **Input** on operators panel
- 14.Press **Cycle Start**

End of Procedure